# EVOLVE

## **Introduction to EVOLVE**

## **for Head Teachers**

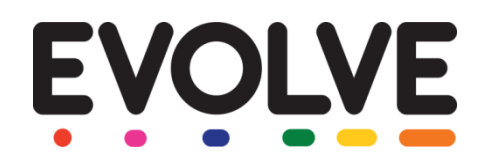

## **Welcome to EVOLVE!**

This document has been designed as an introduction for Head Teachers to EVOLVE.

**EVOLVE** is an online tool for planning and managing educational visits, on-site activities, after school clubs and sports fixtures. It is currently used by over 19,000 schools across the UK, and more than half a million staff have used the system to efficiently plan and approve 1.2 million visits and activities – and counting!

Developed by experienced teachers and educational practitioners, this market leading system has been designed with teachers in mind. It helps schools, colleges, trusts and Local Authorities to improve and simplify the process of planning, approving, monitoring, evaluating and reporting all learning which takes place outside of the classroom.

Further information and "How To's" can be accessed at any time by clicking the red question mark icon at the top right of the screen in EVOLVE. Two further guides, 'Introduction to EVOLVE for EVCs' and an 'Introduction to EVOLVE for Staff members' are also available.

#### **This document will explain:**

#### **Section 1: Setting up**

- □ 1.1 How to get to EVOLVE
- $\Box$  1.2 How to set up your account
- 1.3 Introduction to Dashboard

#### **Section 2: Using EVOLVE**:

- □ 2.1 The workflow of EVOLVE
- 2.2 How to add a visit *(Combined EVC and Head Teacher accounts only)*
- $\Box$  2.3 How track the progress of visits
- $\Box$  2.4: How to authorise and approve visits
- $\Box$  2.5: How to return a visit or gather more information
- $\Box$  2.6: How to report on visits
- □ 2.7: Where can I access further information?

## **Section 1: Setting up EVOLVE**

#### **Section 1.1: How to get to EVOLVE**

EVOLVE is a cloud based service and therefore all you need in order to be able to configure and use EVOLVE is an internet enabled device such as a PC, MAC, tablet or mobile phone. You can access EVOLVE via your dedicated web address or you can go to the following address and choose your site from the list:

#### *evolve.edufocus.co.uk*

#### **Section 1.2: How to set-up your Account**

*You should have received your default username and password from your site administrator. If you have not received these details then please contact your site administrator. If you are fulfilling the role of both 'EVC' and 'Head' at your establishment then you should log on using the 'Head' account details that you have been provided with.*

1) Enter your username and password into the boxes on the home screen:

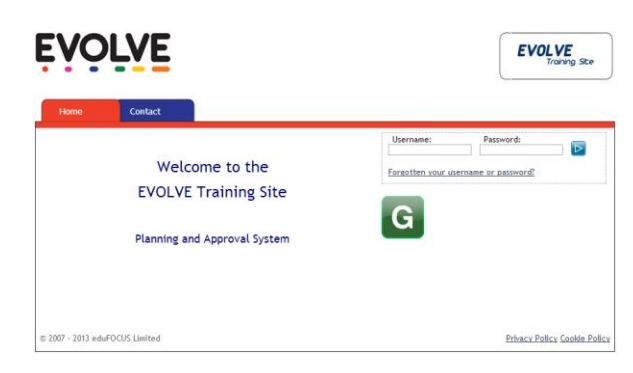

2) If this is the first time that you have logged in then you will be automatically redirected to your 'Profile' page and prompted to personalise your user account with your own *Forename*, *Surname*, *Gender* and *Email Address* (it is vital that you enter your email address otherwise you will not receive EVOLVE email notifications).

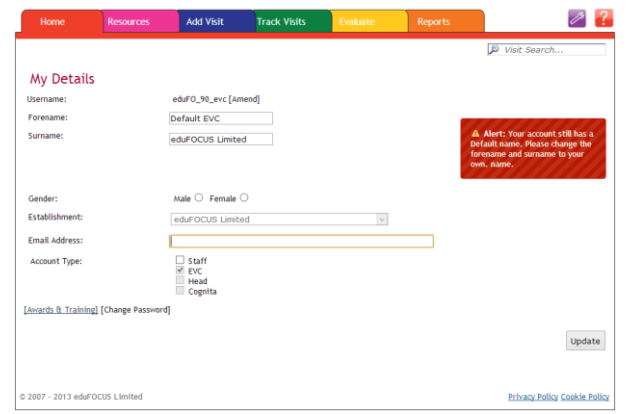

\* If you are fulfilling the roles of both 'EVC' and 'Head' at your establishment then you should also tick the "EVC" checkbox to allow the single account to access both roles. Please notify your site administrator that the EVC-only account needs disabling.

#### 3) Click **[Update]** to save the changes.

*When your account was created it was given a default username and password. You must now secure your account by setting your own username and password. Try to choose a username that you will easily remember e.g. one that you use for other school systems or your email address etc. Passwords must be at least 8 characters long and they must contain both letters and numbers.*

- 4) Click on the **[Amend]** link next to your username, enter your desired username and then click **[Continue]** to save it.
- 5) Click on the **[Change Password]** link at the bottom of the screen, enter your chosen password and then click **[Continue]** to save the new password.
- 6) Click **[Log Out]** at the top right of the screen and then use your new username and password to log back into the system to verify that your new details have been saved.

#### **Section 1.3: Introduction to the Dashboard**

*As Head Teacher at your establishment you have access to the 'Establishment Dashboard'. The Dashboard is the place to go if you want to make any changes to your establishment's account on EVOLVE e.g. update your establishment's contact details, create and manage staff accounts, manage student registers, upload establishment documents etc. The 'Introduction to EVOLVE for EVCs' guide contains instructions on how to create and manage staff accounts, and upload pupils. The Dashboard is only accessible to 'EVC' and 'Head' user accounts at your establishment.*

#### 1) Log on to EVOLVE

2) Click on the orange cogs button on the home page.

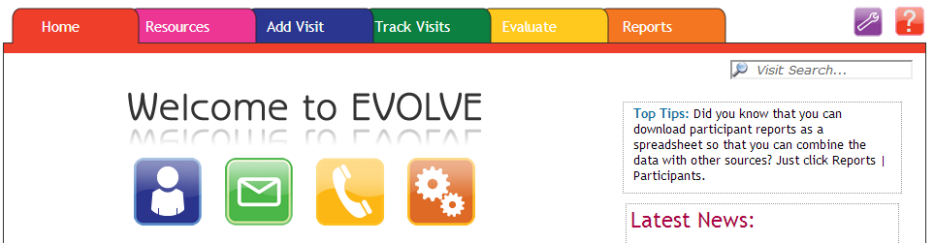

*The Dashboard has 6 sections:*

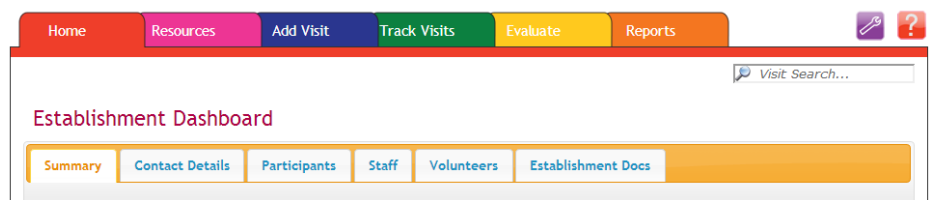

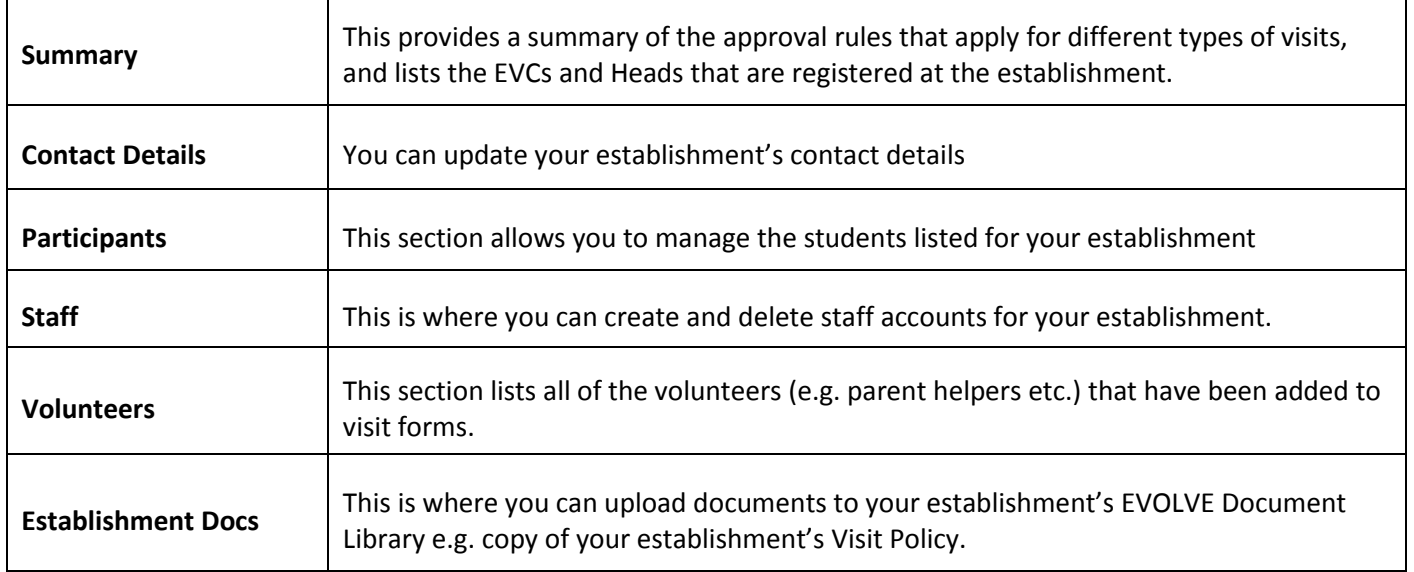

# **Section 2: Using EVOLVE**

#### **Section 2.1: The Workflow of EVOLVE**

EVOLVE has been designed in an easy-to-use way, so that it guides you through educational visit planning from research, to form creation, to evaluating the visit and finally being able to report on it.

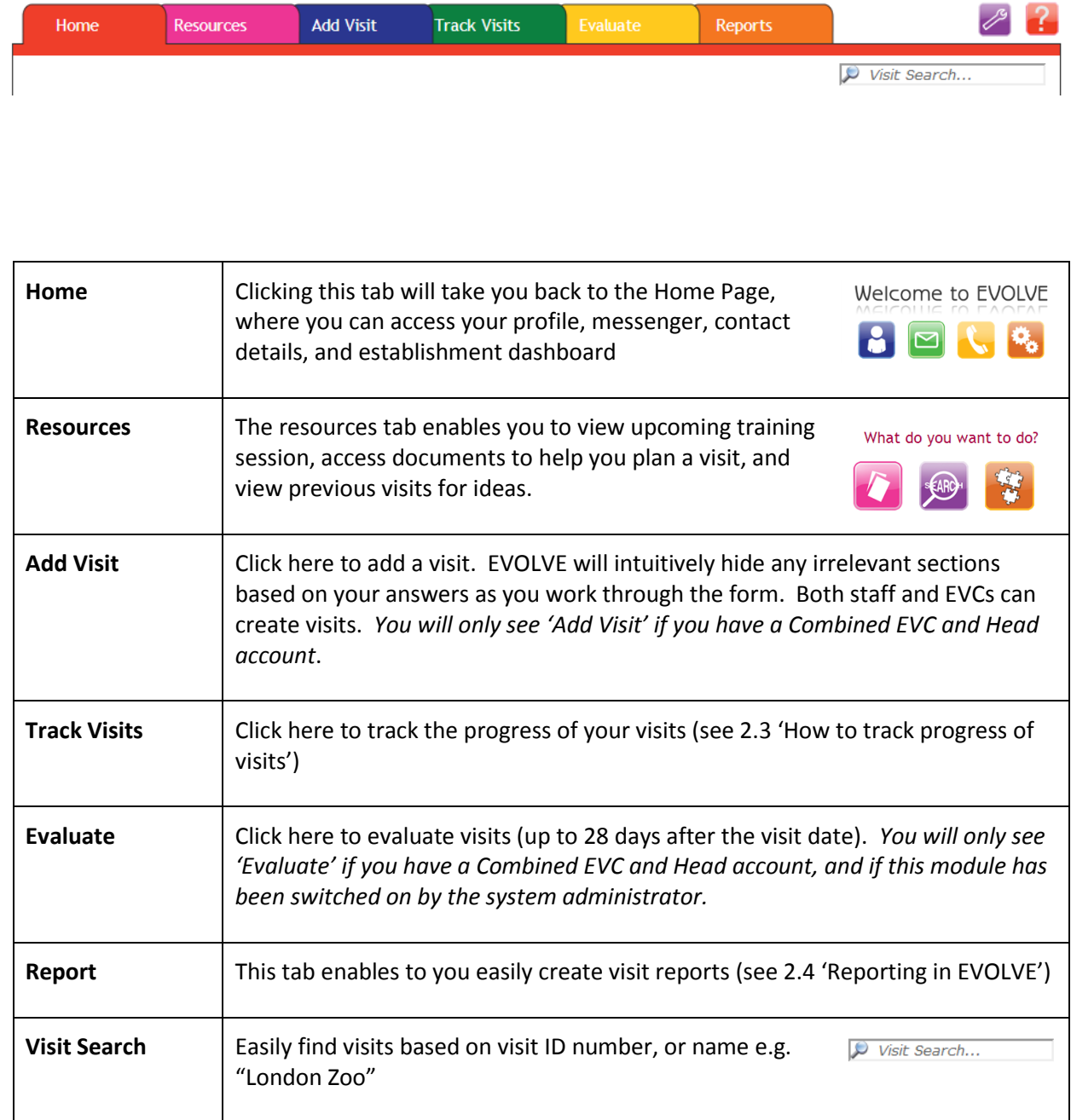

#### **Section 2.2: How to add a visit**

*NB: You will only have the ability to add a visit if you have a Combined EVC and Head account*.

1. Log in to your account

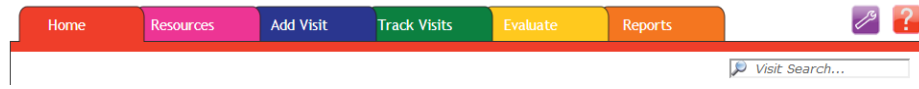

- 2. Click '**Add Visits**' (blue tab)
- 3. Complete the form
- 4. Once complete, click **[Submit]**
- 5. Once submitted, you can choose if you wish to send notifications (from the list, or by typing in an email address).
- 6. As you have a combined EVC and Head account, you will be prompted to authorise/approve the visit as you have the ability to do so.

### **Section 2.3: How to track progress of visits**

- 1. Log in to your account
- 2. Click '**Track Visits**'

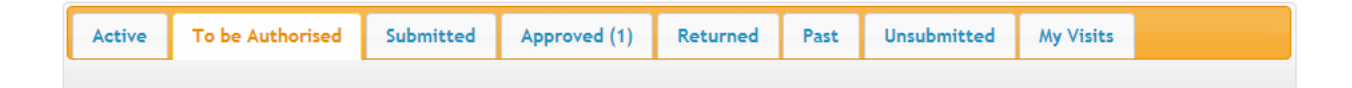

Visit Forms are displayed in different tabs to make it easy to track progress and find forms that need attention:

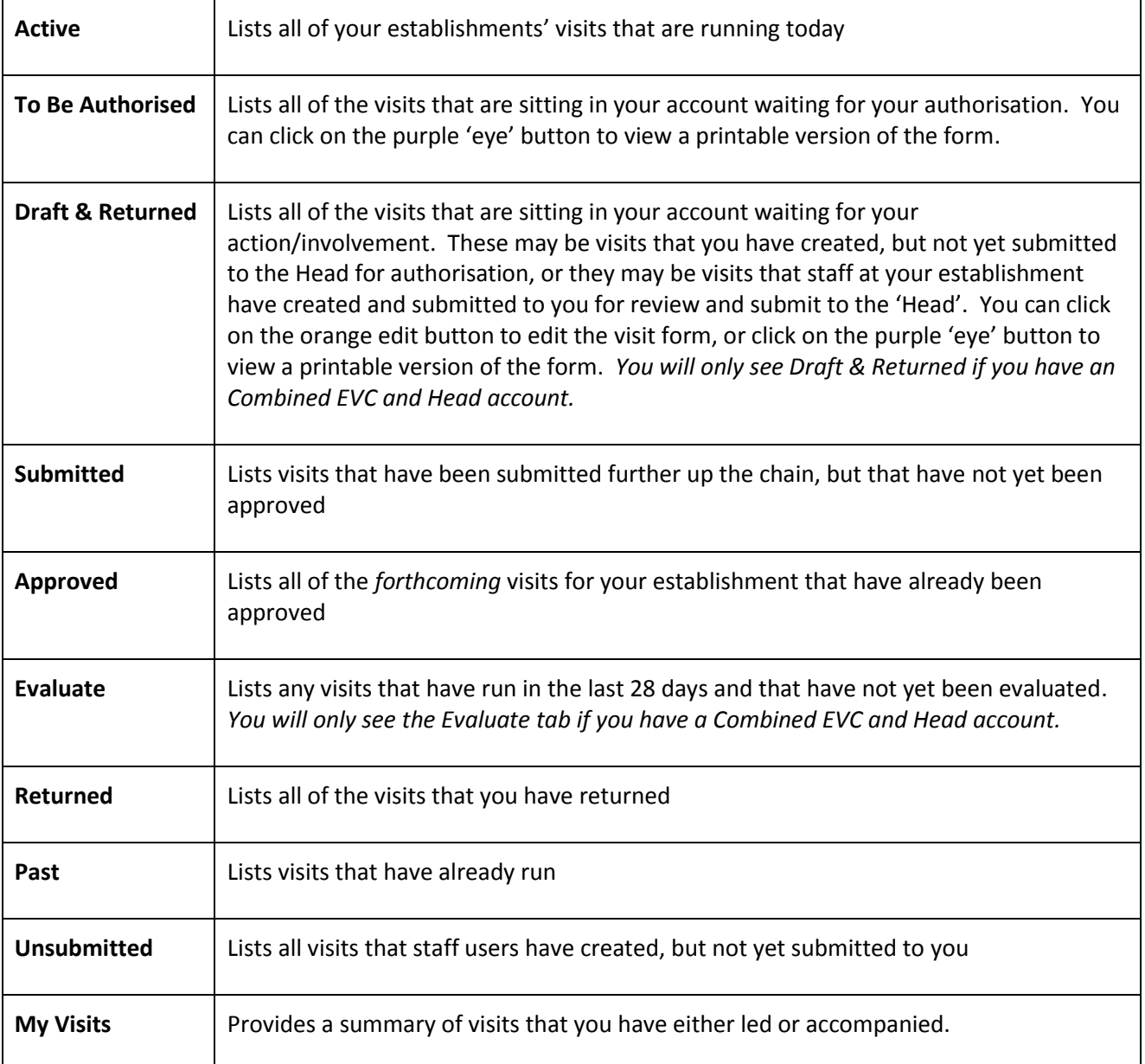

#### **Section 2.4: How to authorise and approve visits**

When a visit form is ready for your attention, you will receive an email notification from EVOLVE advising you of this:

Your EVC has submitted a new visit for authorisation. Establishment: Local Authority Departure Date: 24/07/2013 Name: London Eye 2013 ID: 9171 Log onto EVOLVE at *yourevolvesite*.org.uk in order to process this form.

To approve or authorise a visit:

- 1. Click the link to your EVOLVE site in the email notification
- 2. Log in to your account
- 3. Click '**Track Visits**'
- 4. Click **'To be authorised'**
- 5. Check the details of the visit including *intended Attendees* and *Staffing* (viewed by clicking the orange 'pencil' icon)
- 6. Click '**Approve/Authorise'** at the bottom of the visit form if you are happy

*Please note: the button will say 'Approve' if approval for the visit is delegated to you. If the visit requires LA approval, the button will say 'Authorise'.*

- 7. Click **'Yes'** to any questions (if Head Declarations have been set by your LA)
- 8. Enter your PIN to authorise/approve the visit and click **'Approve'**
- 9. Add a note to the form if desired and click '**Continue'**.
- 10. You will now find the visit in your 'Approved' tab of your Track Visits.

#### **Section 2.5: How to return a visit or gather more information**

To return a visit:

- 1. Log in to your account
- 2. Click '**Track Visits**'
- 3. Click **'To be authorised'**
- 4. Check the visit and scroll to the bottom of the form
- 5. Click '**Return**' if you require the staff member to add further detail to the visit form

*Please note: If you need clarification on a visit form but do not require the staff member to edit the form, you can use the fully-audited, incorporated EVOLVE notes feature. Adding a note for a staff member's attention will automatically send an email to that user (if they have their email address stored in EVOLVE) advising them of a note. To do this, click 'Add Note', select the users name, type your message and click 'Continue'.*

- 6. Use the text box to indicate to the staff member why it is being returned and click '**Continue'.**
- 7. You will now find the visit form in your 'Returned' tab of your Track Visits.

*Please note: The staff member will need to confirm that they have read your note before using EVOLVE further, thus making it fully-audited.* 

#### **Section 2.6: How to report on visits**

*More detailed information about reporting in EVOLVE can be found in the online help pages that can be accessed by clicking on the red [?] button at the top right of the screen.*

As an overview, there are four sub-categories in the 'Reports' section.

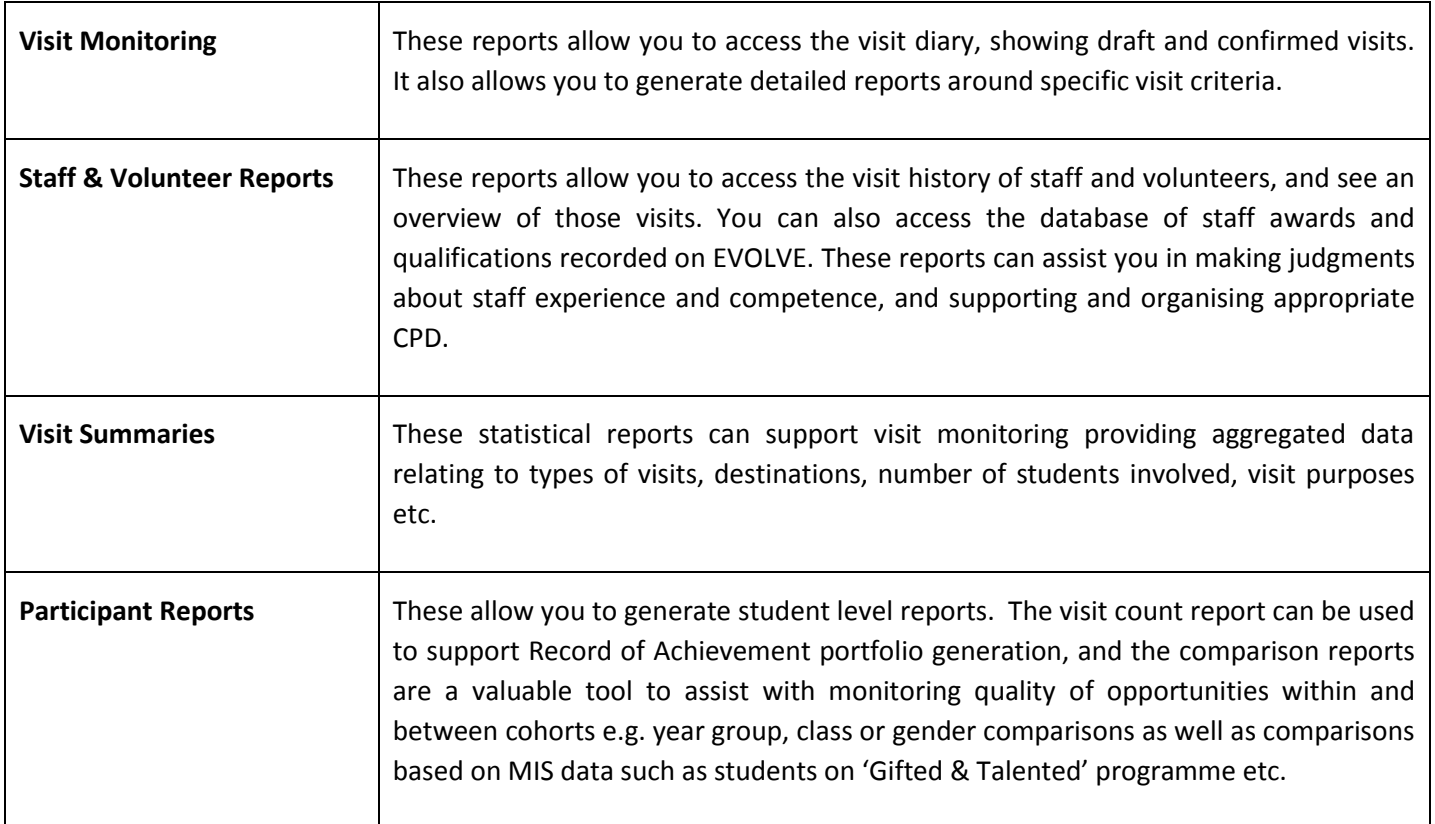

#### **Section 2.7: Where can I access further information?**

If you have any queries regarding EVOLVE, these could be answered using the integrated Help Pages. You can access this by clicking on the red question mark.

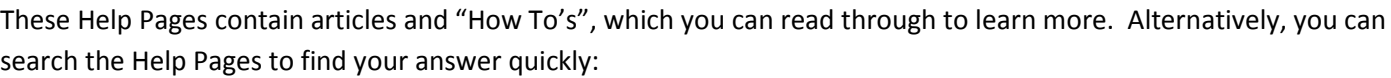

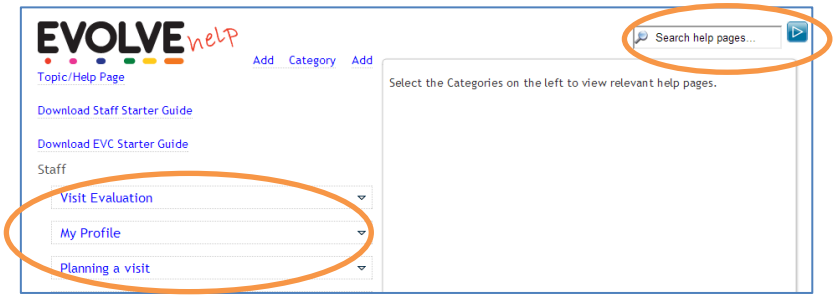

If the Help Pages cannot answer your query, please contact your site administrator directly.